## **Creating P3 table**

You can add new or existing Resource Interactions to fill in a P3 table.

To add new Resource Interaction

- In the P3 diagram toolbar, click the Add New button. The Realized Resource Interaction wizard opens.
- 2. Follow the steps of the wizard.
- 3. Click Finish when you are done.

The rows with created Resource Interactions are added to the table.

## To add an existing Resource Interaction

- In the P3 diagram toolbar, click the Add Existing button. The Select Resource Interaction dialog opens.
- 2. Select Resource Interactions by clicking + button.
- 3. Click **OK** when you are done.

The rows with selected Resource Interactions are added to the table.

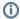

- Resource Interaction Identifier, Resource Interaction Item Name, Producing and Consuming Functions, and wide range of measurement cells are allowed to edit in the table.
- Sending Resource, Receiving Resource, and Implements cells are read only.
- You may use an P1 view to create or modify a Resource Interaction.
- You can use Resource Interaction Manager dialog that enables to analyze and manage the Resource Interaction data.